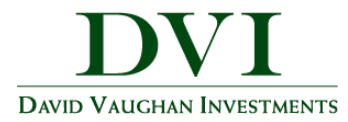

## **DVI Client Portal Mobile Site Overview**

This training guide will demonstrate the functionality of the DVI Client Portal Mobile Site. The Mobile Site is a consolidated view of the financial information in your personal financial website.

This guide will give a brief overview the following features: Accounts, Investments and the Vault.

- 1. From your smart phone, click the mobile app and log in.
- 2. Tap Accounts to view your latest account data.

|   | HON                       | ۱E ،                            | ¢  |
|---|---------------------------|---------------------------------|----|
| ١ | Welcome, Estate and       | Mrs. Estate Client              |    |
|   | ACCOUNTS<br>updated today | OK<br>status                    | X  |
|   | NET WORTH                 | \$15,412,555                    |    |
|   | this month                | ▲\$12,555                       |    |
|   | INVESTMENTS<br>this year  | <b>\$7,537,420</b><br>▲\$37,420 | >  |
| 0 | VAULT                     |                                 | >  |
|   | CONTACTS                  |                                 | >  |
| 1 | <                         | ́сті с                          | _] |

Note – To add an icon that links to the DVI Client Portal Mobile Site to your smartphone or tablet, see our "<u>Add Mobile Icon</u>" guides.

**DVI Client Portal Mobile Site Overview** | Page 1

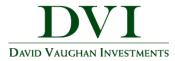

- 3. Tap Investments to view up-to-date market information for any connected investment.
- 4. Tap an account name to see a holdings break down of that account.

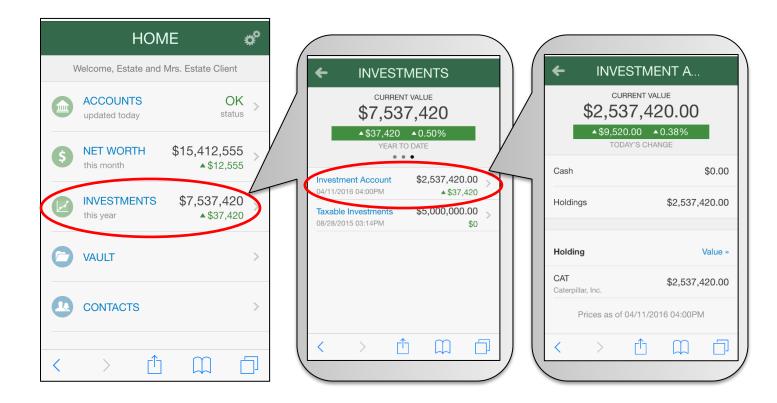

Note – The change in value reported for each account reflects the change in the account's total value and is impacted by deposits and withdrawals. The % change listed is not actual investment performance.

DVI Client Portal Mobile Site Overview | Page 2

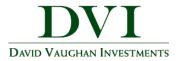

- 5. Tap Vault to view personal documents in electronic format.
  - a. Tap **My Documents or Shared Documents** to upload documents into your vault. Note that the **My Documents** is a private folder in which only you, the client, can view the file.
  - b. Tap the "+" in the upper right hand corner to add a document.

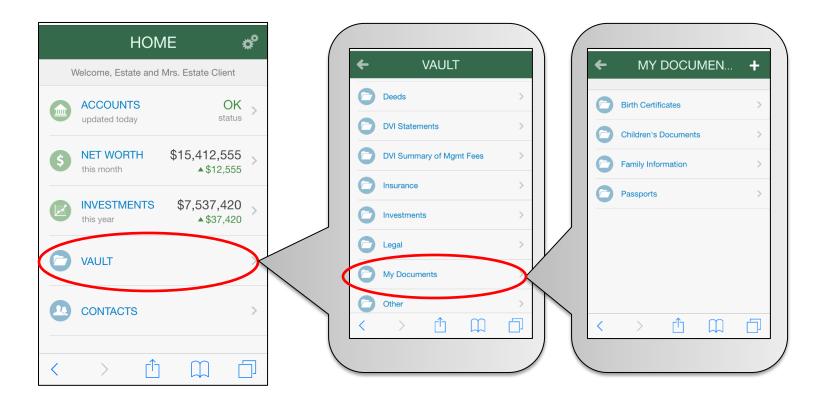

DVI Client Portal Mobile Site Overview | Page 3